## 電腦 win10 登入及登出問題處理

第一步:

到登入畫面後右下角點開之後,按住 shift + 重新啟動匯到安全模式。

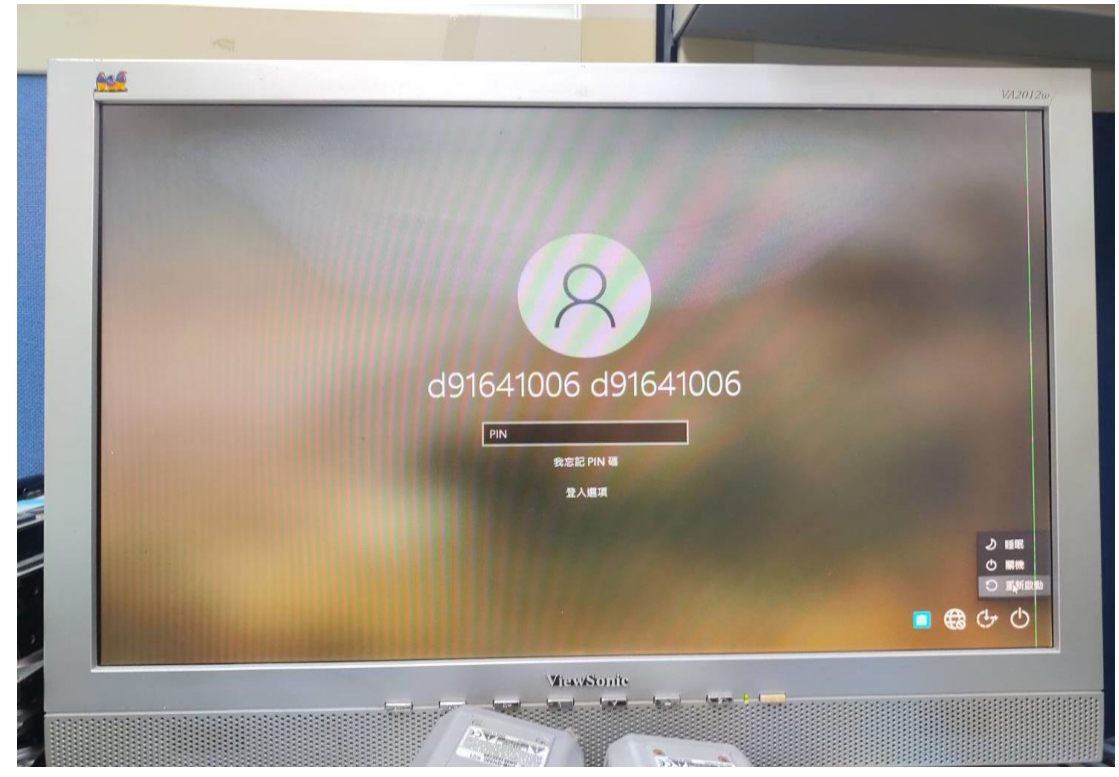

第二步:

到安全模式後按下疑難排解。

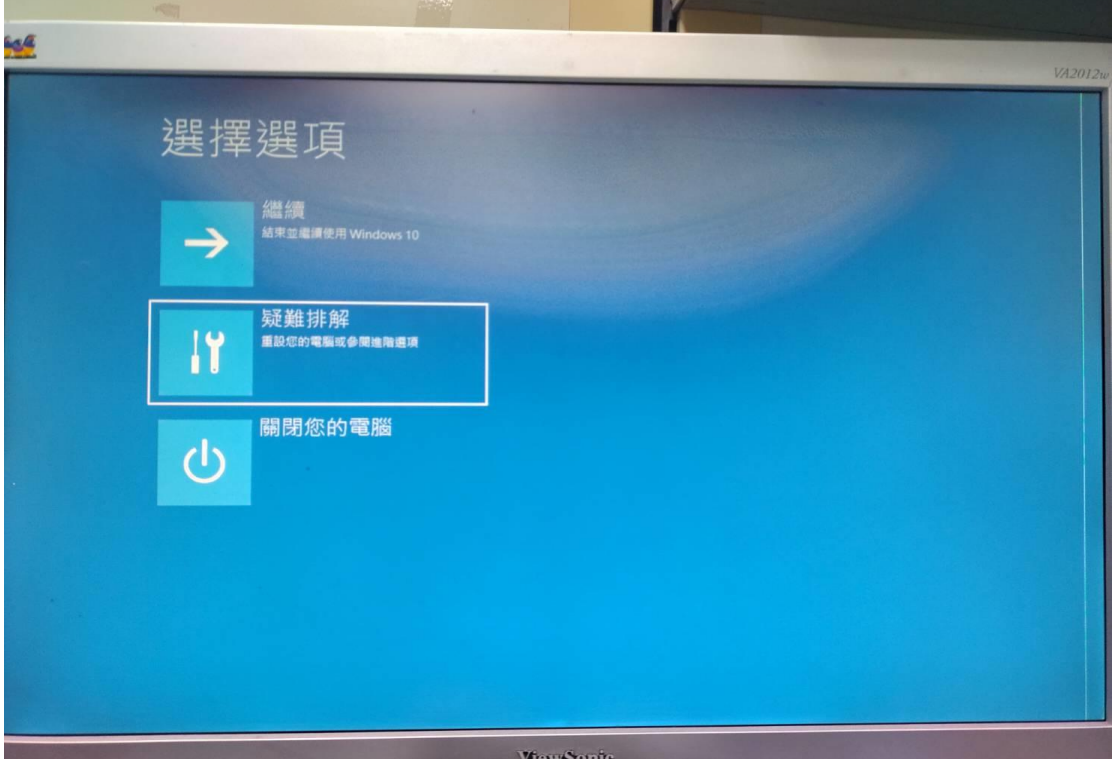

## 第三步:

之後再按下進階選項。

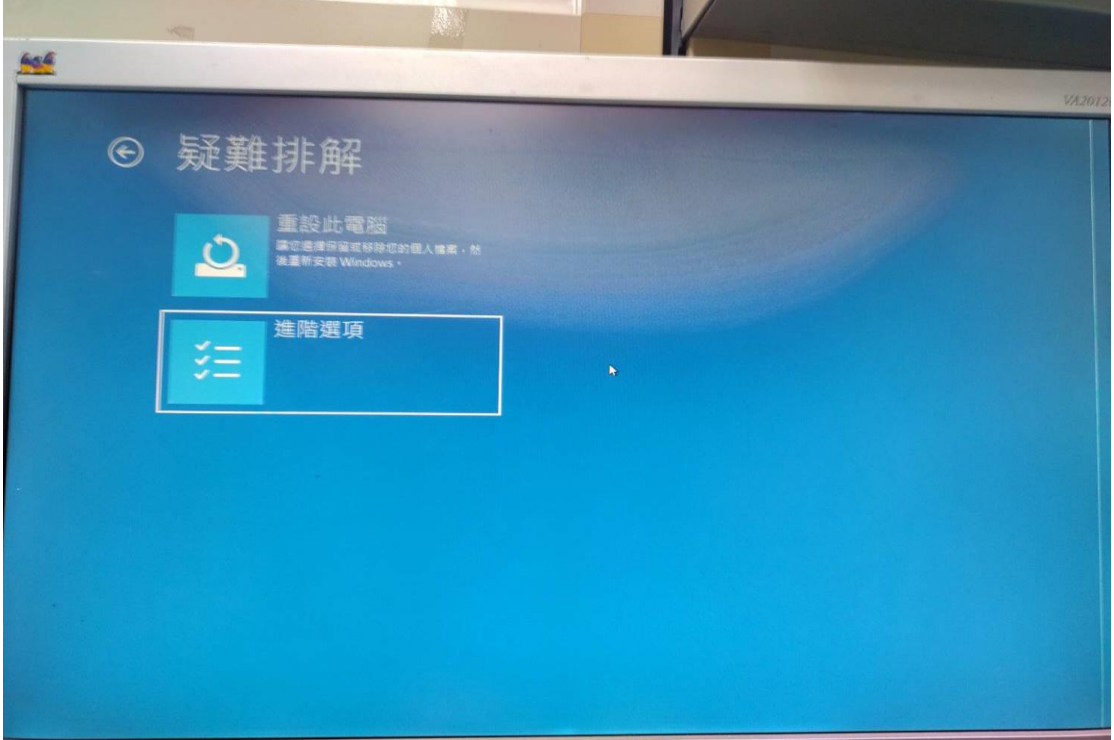

## 第四步:

之後再按下解除安裝更新。

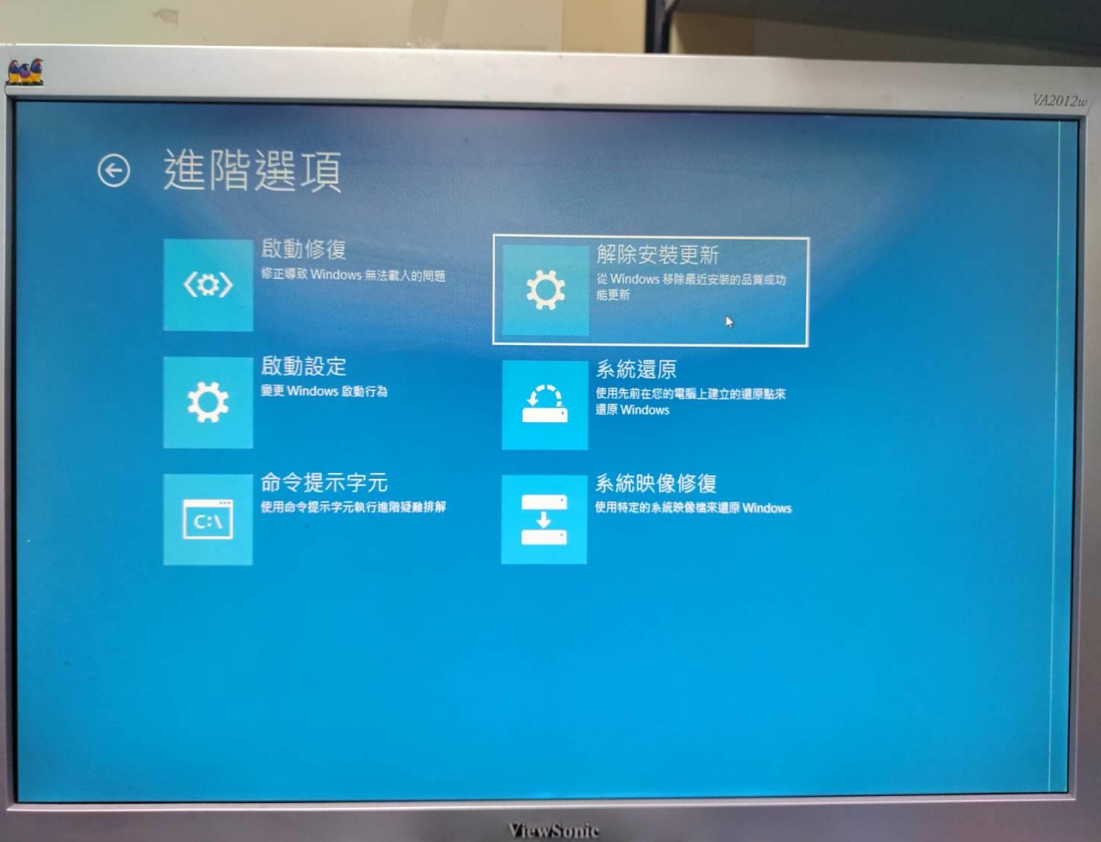

第五步:

之後在按下解除安裝最新的功能更新。

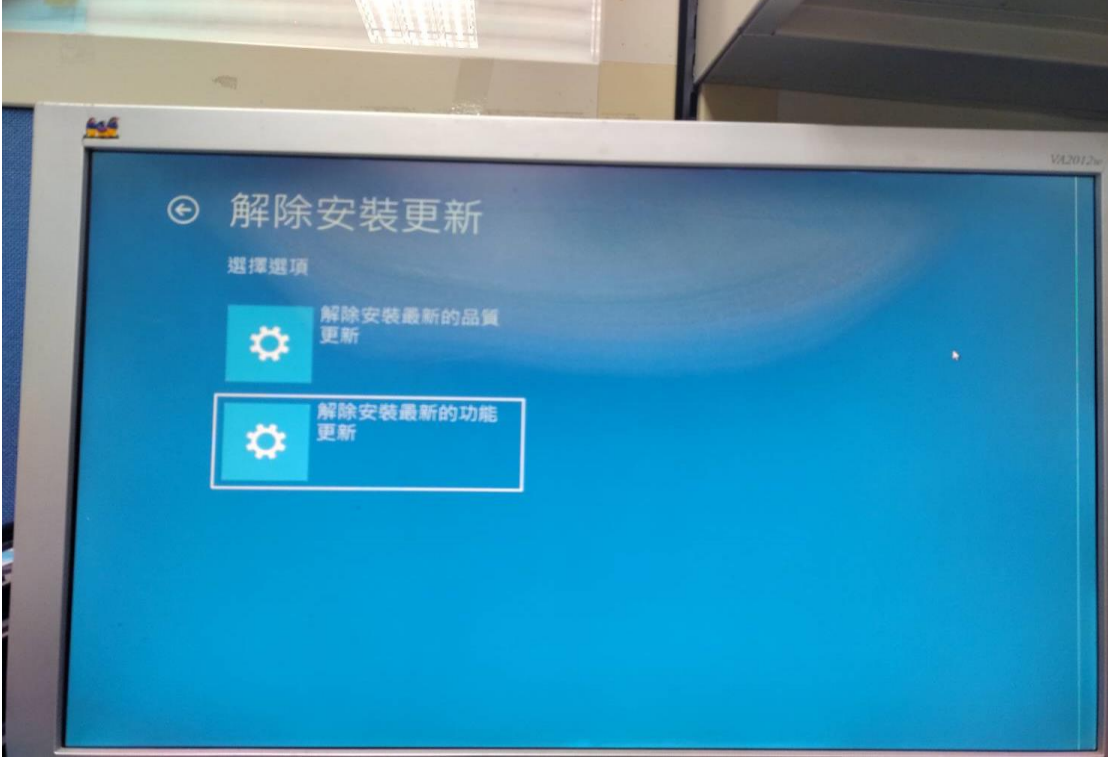

第六步:

之後會重開然後到選帳號的地方,打完密碼後等個差不多半小時之後就可以 了。

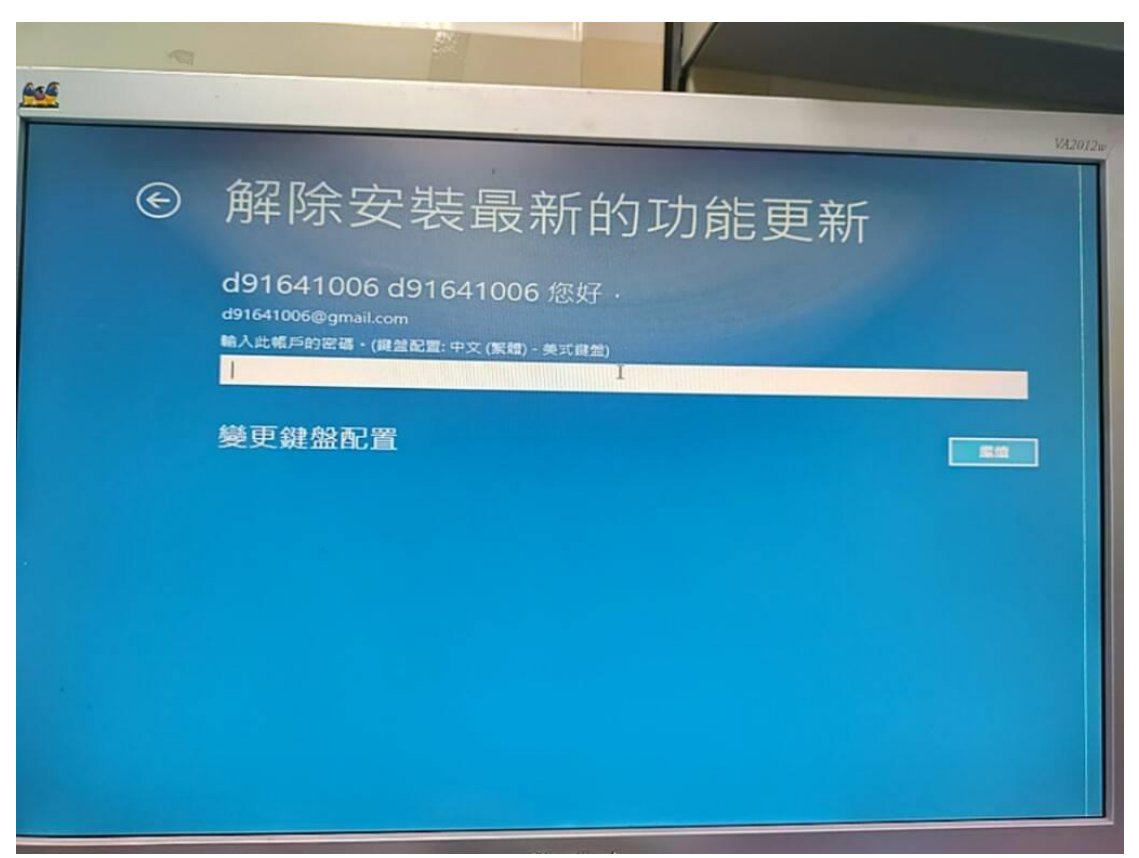

第七步:

之後登入系統後到檢查更新的頁面點進階選項,再來看到暫停更新的選取日期 用到最後一天就可以了。

![](_page_3_Picture_13.jpeg)